# **IL MANUALE COMPLETO SU** WORDPRESS

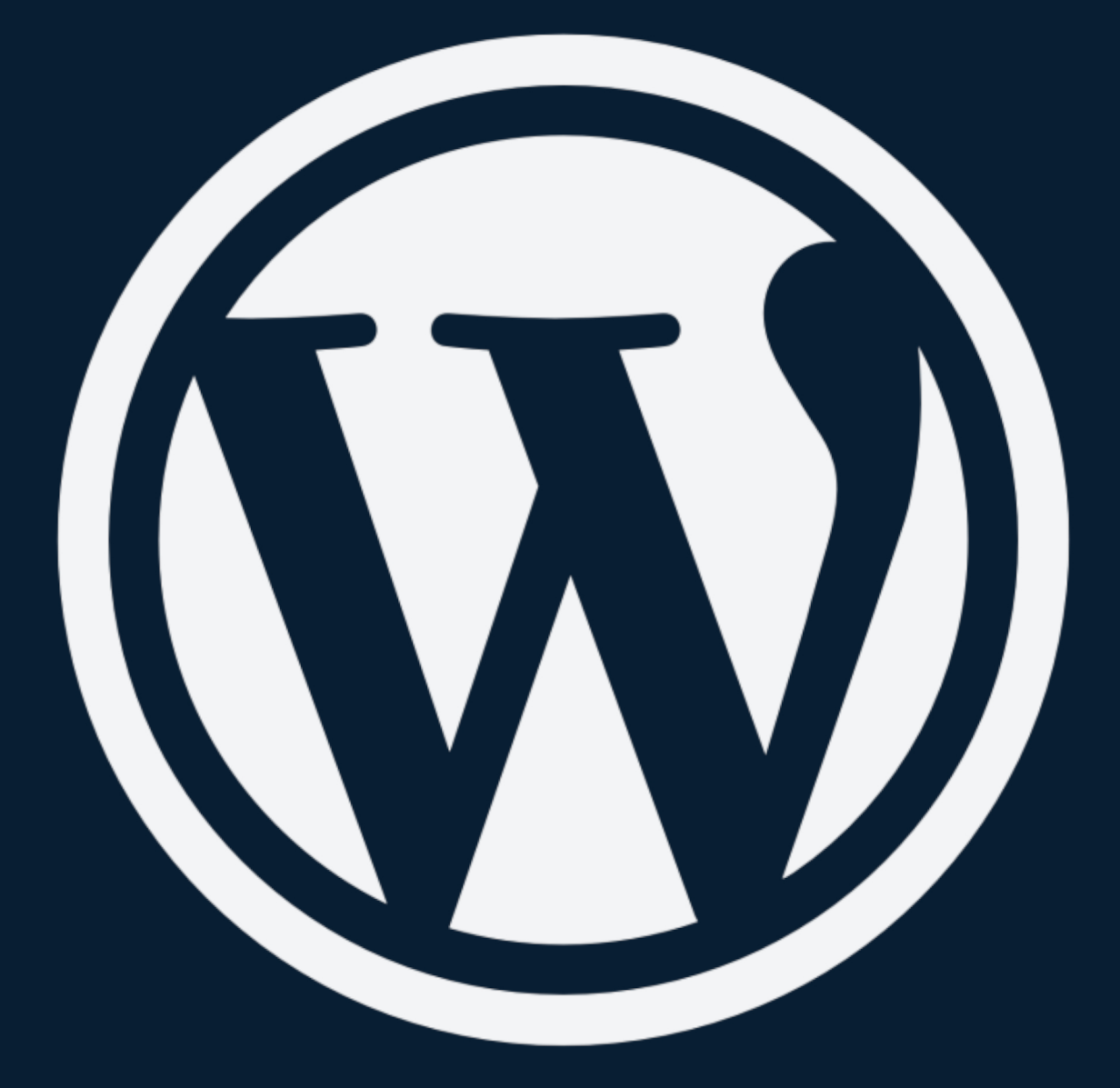

**Roberto Marchesini** 

# **Sommario**

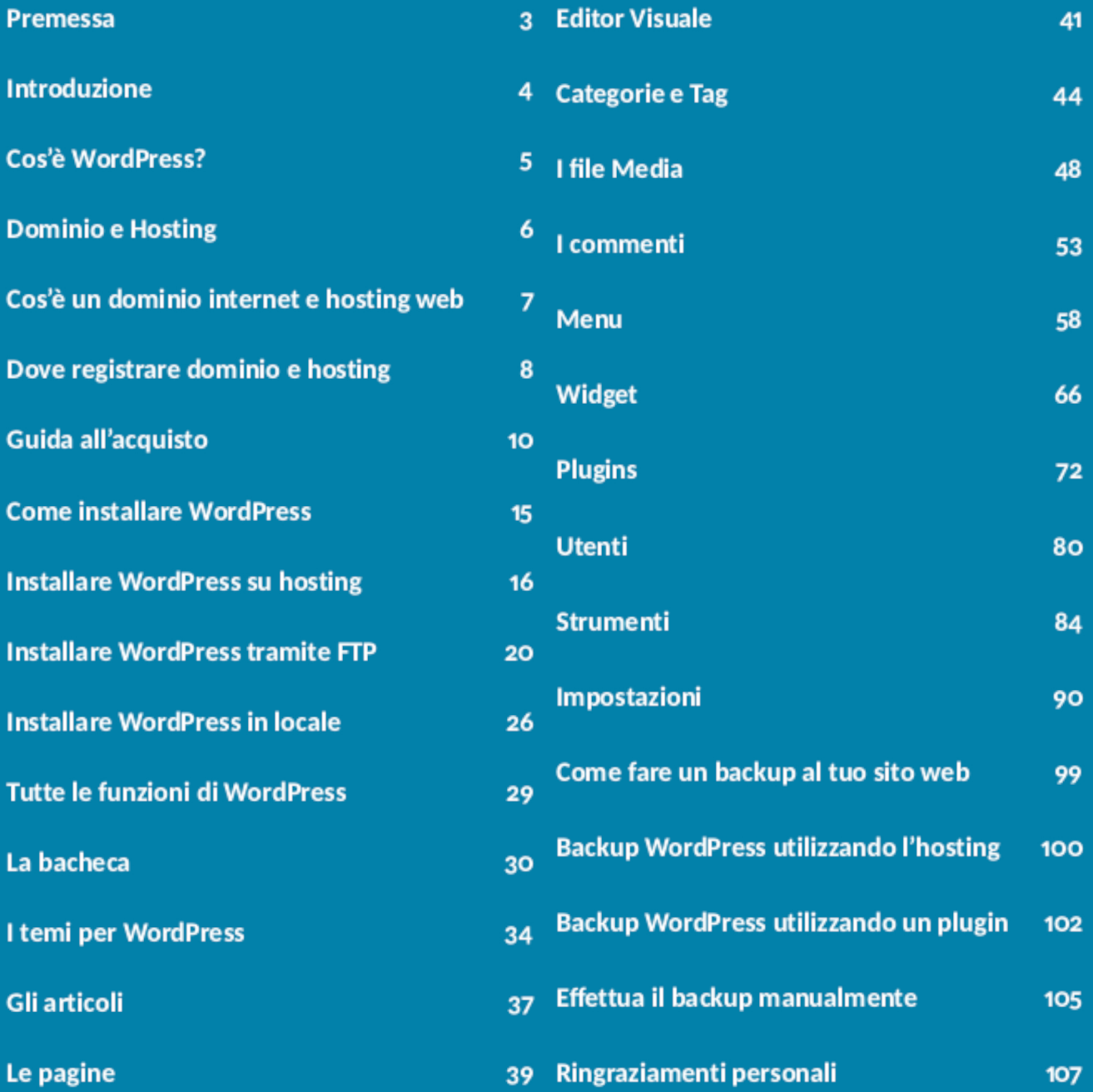

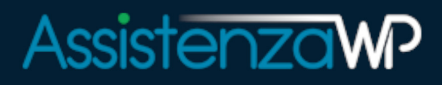

#### **Premessa**

Come prima cosa volevo ringraziarti per aver deciso di scaricare questo Manuale su WordPress.

All'interno di queste pagine andrò a spiegarti nel dettaglio come puoi andare a creare il tuo sito web (se ancora non ne hai uno) e andremo a vedere come potrai utilizzare al meglio la piattaforma WordPress per diventare completamente autonomo con la gestione del sito.

La promessa che ti faccio fin da subito è quella che riuscirai anche tu **in poco tempo** ad avere il tuo sito web online perfettamente funzionante e pronto per essere riempito di contenuti, anche se non sei molto pratico con il computer.

Quindi non ti preoccupare perché ho usato appositamente un linguaggio chiaro e comprensibile da chiunque, anche dai neofiti. Oltre a ciò troverai sempre ad ogni passaggio delle immagini esplicative così da ridurre al minimo il tuo rischio di errore.

**Attenzione:** tutto quello che leggerai sul Manuale è derivato da anni di lavoro e di esperienza che ho maturato durante la mia carriera professionale. All'interno di questo Manuale troverai solamente **i migliori metodi funzionanti** che ti faranno risparmiare un sacco di tempo prezioso e ti faranno evitare tutti gli errori che ho dovuto commettere io in passato.

Inutile dire che **non troverai da nessun'altra parte nel web** una guida così dettagliata e completa. Se lo desideri puoi stampare questo Manuale nel formato A4.

Ti auguro una buona lettura,

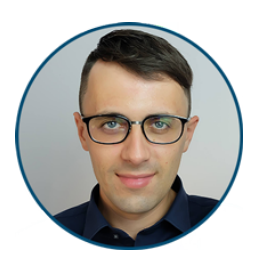

*Roberto Marchesini* **Sito web:** <https://www.assistenzawponline.it/>

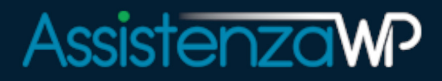

### **Dominio e Hosting**

La prima cosa da fare quando si vuole realizzare un sito web, è quella di registrare il dominio per il sito e andare ad acquistare **il proprio spazio di hosting**. Sì, perché il tuo sito web deve pur essere installato da qualche parte nel web no?! Ecco perché hai bisogno di un servizio di hosting.

Effettuare una registrazione di dominio e hosting è davvero un gioco da ragazzi. Il problema però è che bisogna anche sapere dove andare ad acquistare questi servizi e soprattutto bisogna anche andare a valutarne il costo.

Purtroppo ci sono aziende in Italia (ma anche all'estero) che offrono servizi di web hosting scadenti allo stesso prezzo di hosting che valgono almeno il doppio in termini di prestazioni e funzionalità. Quindi non scegliere un hosting economico solo perché costa poco, controlla anche le prestazioni e le funzionalità.

Non te lo dico per sentito dire ma bensì perché negli anni ho avuto modo di provare praticamente tutti gli hosting italiani quindi spero seguirai i miei consigli perché ti farò risparmiare frustrazione e anche qualche Euro.

A breve ti andrò a presentare quelli che sono a mio parere **i migliori siti web** dove potrai registrare dominio e hosting stando sicuro di fare la scelta giusta fin dall'inizio.

Prima di fare questo però, direi di partire con lo spiegarti per prima cosa che cos'è esattamente un dominio e un servizio di hosting così da chiarirti fin da subito le idee. Poi potrai passare alla registrazione di dominio e hosting seguendo le mie linee guida.

Se sai già cosa è un dominio e un hosting sentiti libero di saltare questa prima parte introduttiva.

Non ti preoccupare per i costi iniziali perchè grazie a questo Manuale riuscirai a creare il tuo sito web **da solo e spendendo meno di 150€**.

Davvero, non pensavi che ti costasse così poco vero?!

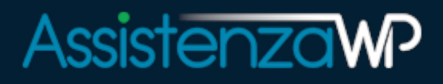

# **Come installare WordPress**

Installare WordPress **può essere complicato** se non sai bene come fare.

Certo, tutti dicono che sia facile farlo ma sono sicuro che ci sono anche delle persone che non sono proprio così pratiche per questo tipo di cose ma anche loro hanno il diritto di avere un proprio sito web.

Qui di seguito ora ti vado a spiegare bene nel dettaglio (con tanto di immagini esplicative) come puoi andare ad installare WordPress **utilizzando 3 diversi metodi**, ovvero:

- Come installare WordPress su hosting
- Come installare WordPress tramite FTP
- Come installare WordPress in locale

Questi passaggi risultano un pochino lunghi perché ho voluto spiegare per bene ogni procedura così da ridurre al minimo il rischio di errore. Quello che ti consiglio di fare io è di soffermarti più che altro sul metodo che al momento interessa a te.

**Se hai acquistato l'hosting presso Aruba** (so che molte persone si affidano ancora a questa azienda), vai ad installare WordPress utilizzando il metodo FTP in quanto Aruba non ti fornisce il cPanel per poter gestire il tuo spazio web.

Se non sai che cos'è il cPanel, ti consiglio di andarti a leggere l'articolo che trovi all'interno del mio blog, è davvero molto completo: [Guida al cPanel.](https://assistenzawponline.it/cpanel-guida-completa/)

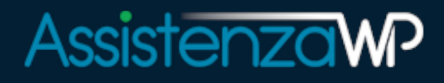

# **Installare WordPress su hosting**

Partiamo subito con il metodo sicuramente più utilizzato per eseguire un'installazione WordPress.

Ti sto parlando della possibilità di creare il tuo sito web direttamente online, andando ad installare la piattaforma WordPress direttamente sul tuo servizio di hosting.

In questa guida ti faccio vedere come lo puoi fare andando ad utilizzare l'hosting [offerto da noi](https://assistenzawponline.it/hosting/) ma se hai acquistato l'hosting presso un'altra azienda che utilizza il cPanel, la procedura è praticamente identica quindi non avrai problemi.

Detto questo passiamo subito ad installare WordPress sul tuo servizio di hosting.

La prima cosa è quella di effettuare il login al servizio. Se hai acquistato l'hosting da noi, puoi andare su [questa pagina.](https://assistenzawponline.it/membri/login)

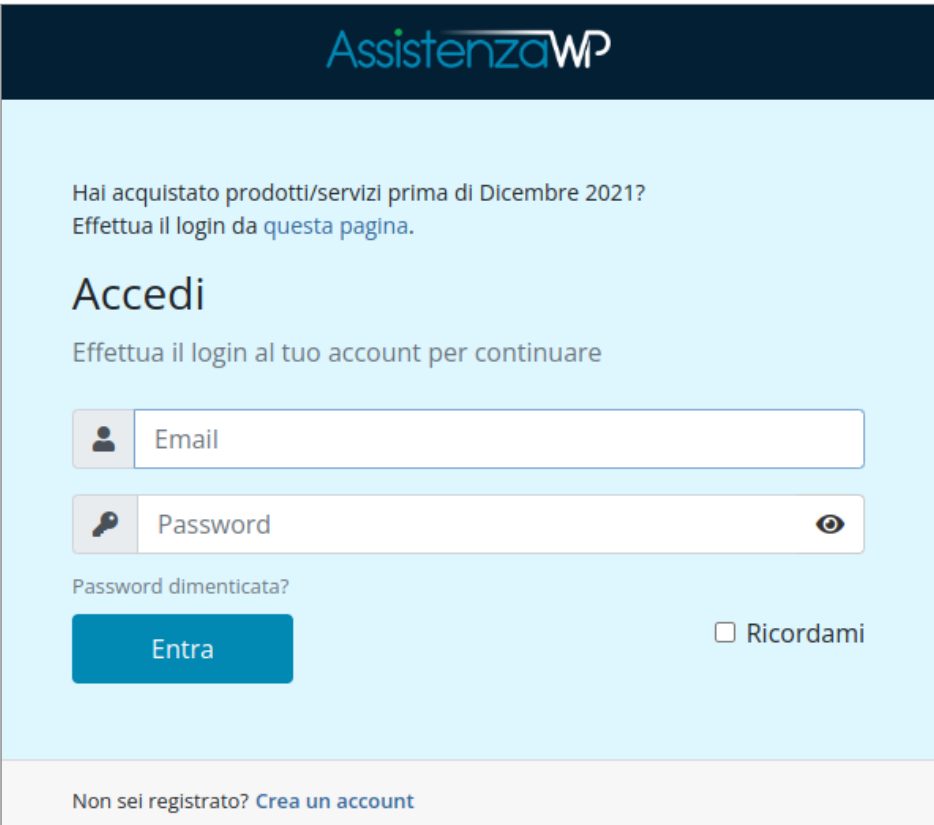

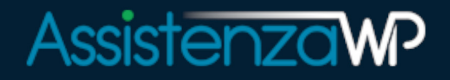

Ancora, i dati di accesso ti sono stati inviati via email.

Effettuato il login arriverai sulla tua area cliente.

Da qui ti basta cliccare sul servizio di hosting come vedi in questa immagine:

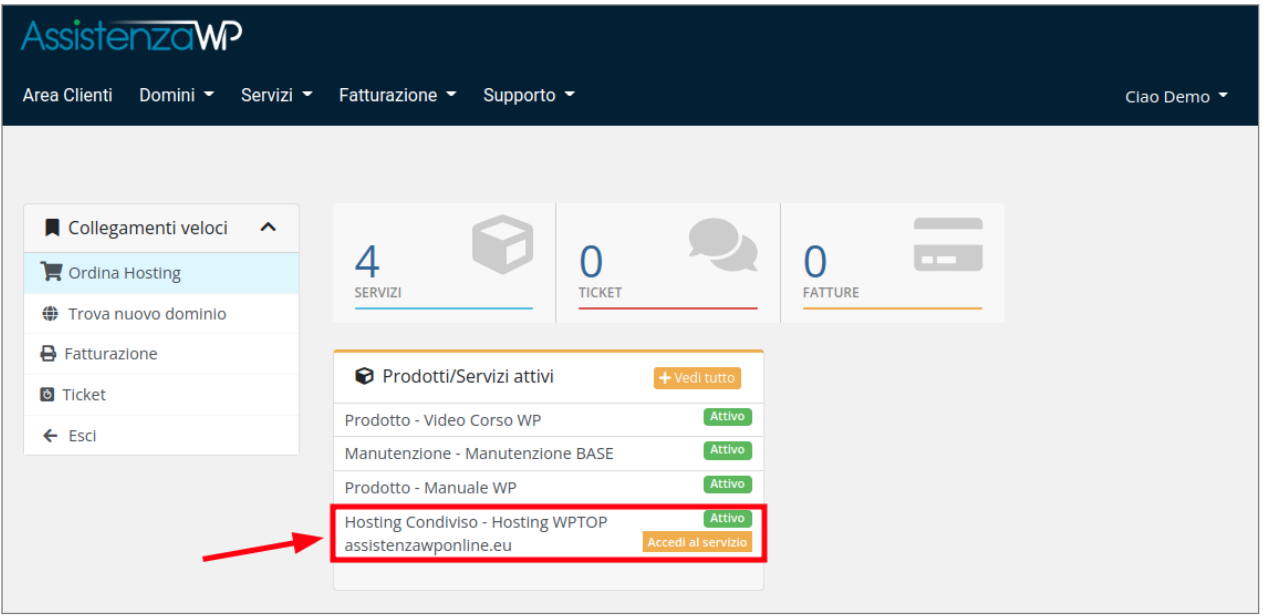

E successivamente devi cliccare sul pulsante relativo al cPanel.

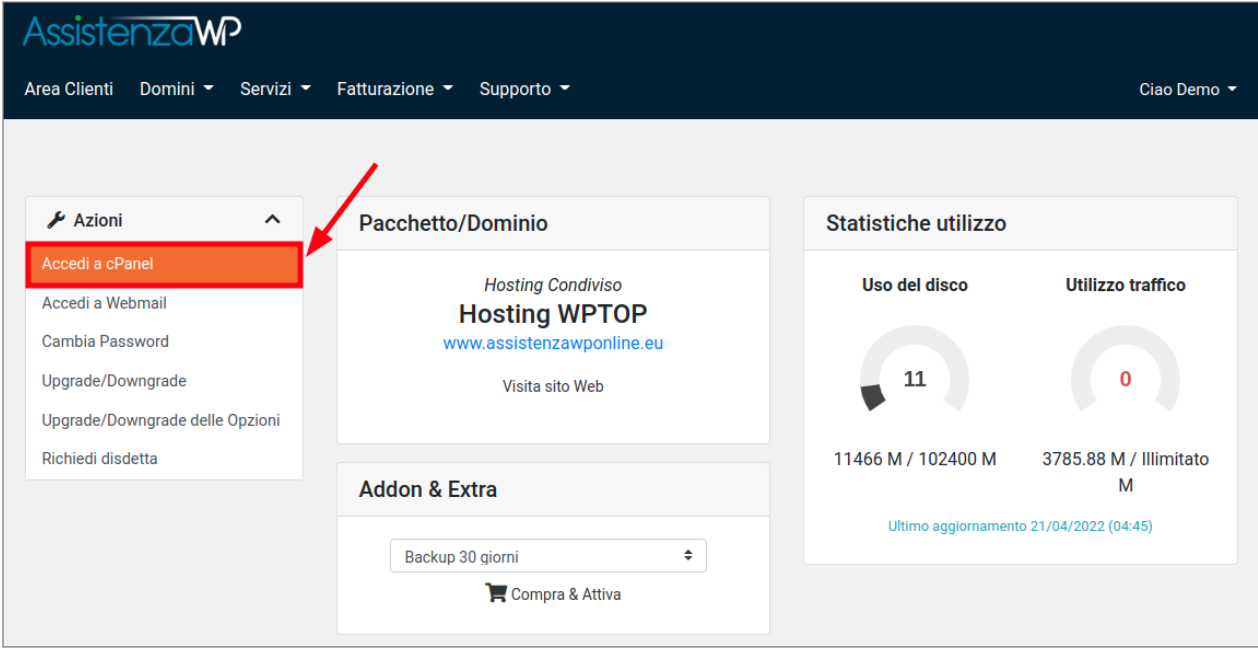

# **AssistenzaWP**

Bene, ora ti trovi all'interno del cPanel, ovvero il pannello vero e proprio che ti consente di gestire tutto quello che riguarda il tuo dominio e spazio di hosting. Infatti da qui ad esempio puoi:

- 1. Creare le tue caselle di posta elettronica
- 2. Gestire i files del sito web
- 3. Creare nuovi account FTP
- 4. Utilizzare il terminale
- 5. Molto altro..

Ad ogni modo, per installare WordPress, ti basta cliccare sulla barra di ricerca e scrivere "**WordPress**". Successivamente clicca sull'applicazione "**WordPress Toolkit**".

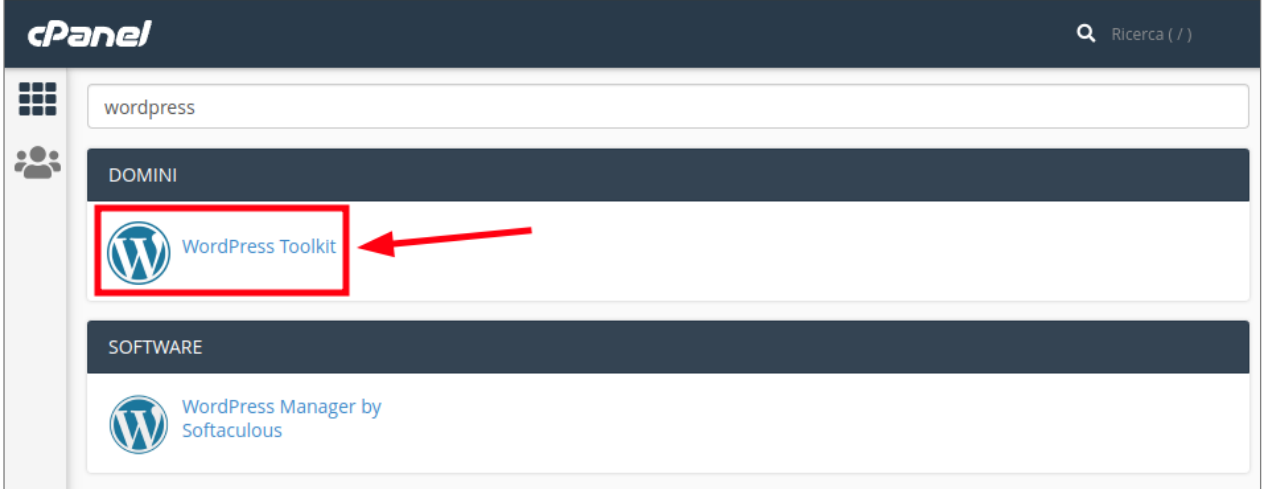

Grazie a questo strumento puoi installare WordPress con 1 Click di mouse!

Questo senza ombra di dubbio è il metodo più facile che puoi utilizzare per installare WordPress sul tuo spazio di hosting senza difficoltà.

Mi raccomando però di fare attenzione ed andare a compilare i campi come richiesto.

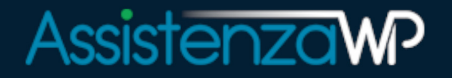

Ora molto semplicemente clicca sul pulsante "**Installa**" che puoi trovare in alto e sinistra della pagina.

I campi più importanti che devi impostare, sono quelli che vedi in questa immagine:

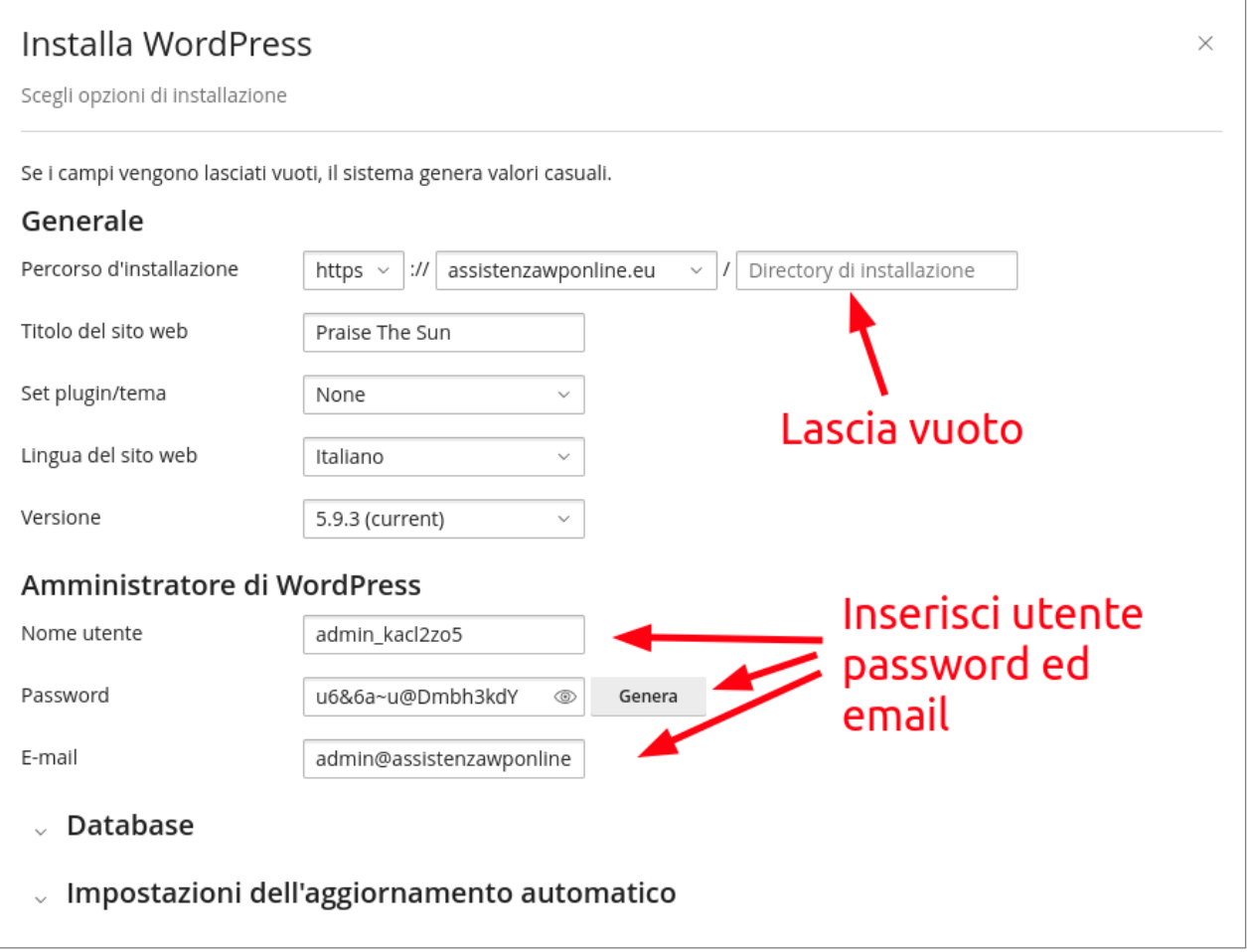

Mi raccomando di inserire un nome ed una password che siano difficili da indovinare e allo stesso tempo che tu sia in grado di ricordarti.

Altrimenti puoi utilizzare un gestore di password come ad esempio [Bitwarden](https://bitwarden.com/) che è un servizio completamente gratuito.

Una volta che hai compilato tutti i campi, clicca sul pulsante "**Installa**" per procedere con l'installazione! Ora in automatico il sistema va ad installare WordPress per te sul tuo dominio!

Quando WordPress sarà stato installato, visita https://tuodomino.it/wp-admin/ e verrai reindirizzato sulla bacheca di WordPress!

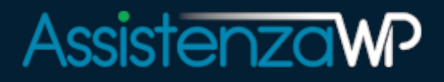

#### **Installare WordPress tramite FTP**

La maggior parte delle persone di solito **utilizza il primo metodo per installare WordPress** in quanto è il più semplice e veloce. Tuttavia certi utenti non dispongono del cPanel come quello di SiteGround e dunque devono per forza di cose utilizzare un software esterno per installare Word-Press.

Per questa guida andrò ad utilizzare il programma FileZilla che è il più pratico ed utilizzato dagli utenti. È disponibile sia per Windows e sia per utenti Mac OS. Partiamo con la guida.

Prima di tutto scegli la versione del software e poi procedi con il download: [vai al sito di FileZilla.](https://filezilla-project.org/download.php)

Installa il software sul tuo pc e successivamente vallo ad aprire. Clicca sulla voce "**Gestore siti**" come vedi in questa immagine.

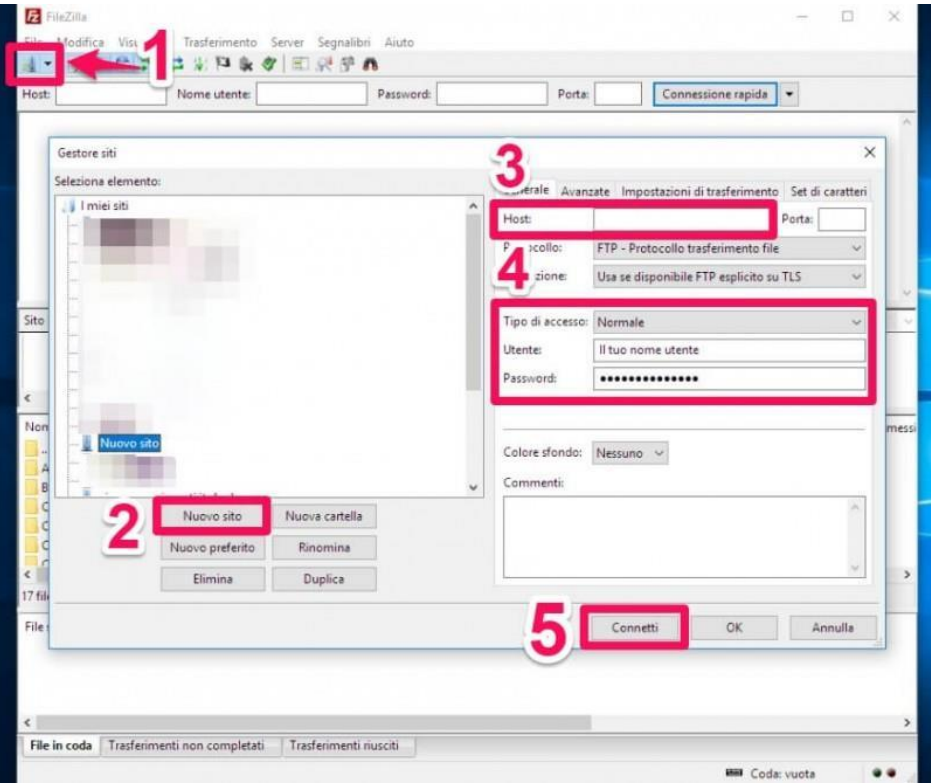

A questo punto clicca sul pulsante "**Nuovo sito**" e dagli un nome.

Sulla voce "**Host**" invece vai ad inserire il nome dell'indirizzo del server dove hai acquistato il servizio di hosting. Questo dato ti viene inviato via email non appena hai acquistato il servizio.

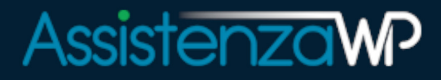

# **I temi per WordPress**

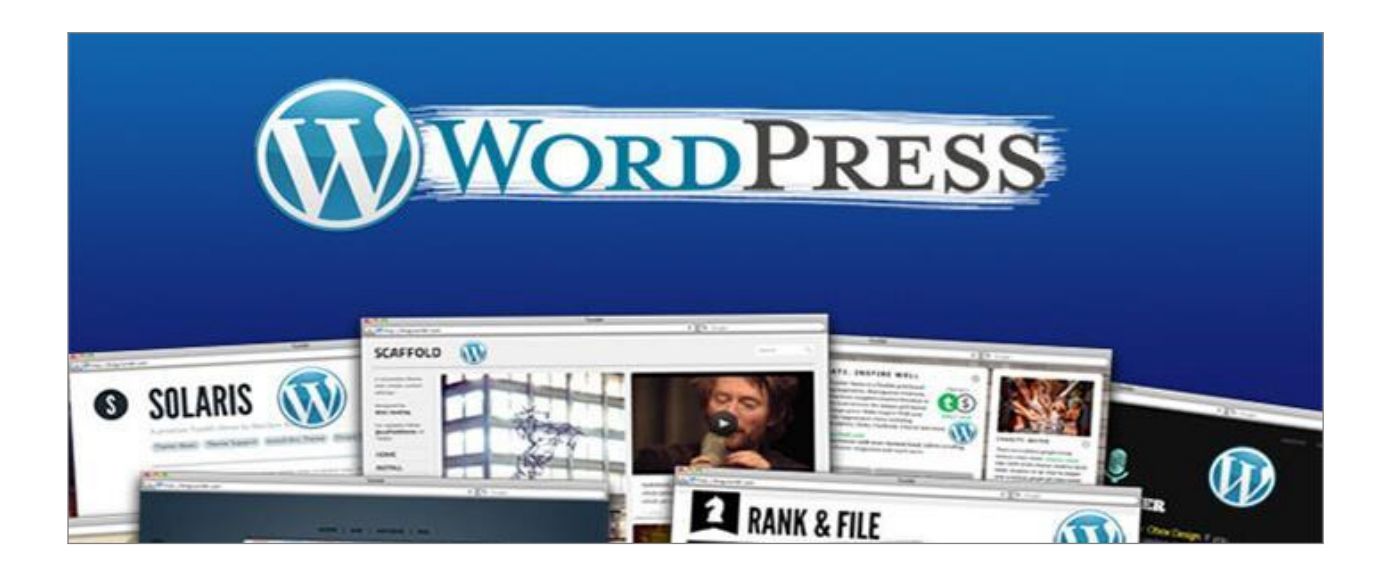

Se ti stavi chiedendo come puoi andare ad **installare un tema su WordPress**, questa è la sezione giusta per te in quanto ora ti spiegherò come puoi fare questo in modo semplice e veloce.

Il metodo sicuramente più semplice ed utilizzato (soprattutto per chi si avvicina per la prima volta a WordPress) è quello di andare a scegliere e successivamente installare il tema che si desidera tramite la propria bacheca di WordPress.

Prima però se non lo sai ti volevo spiegare un attimo che cosa sono i temi per WordPress.

Beh, i temi per WordPress non sono altro che **l'aspetto grafico che avrà il tuo sito web**. Oltre a questo i temi vanno a definire anche delle altre cose come ad esempio quanti menu potrai aggiungere sulle tue pagine, quante "**sidebars**" e "**widget**" avrai a tua disposizione ecc. Queste informazioni le puoi trovare all'interno della pagina di presentazione dei temi.

Ad ogni modo, WordPress ti mette a disposizione **centinaia se non migliaia** di temi in modo del tutto gratuito, poi se lo vorrai sono stati sviluppati anche dei temi più professionali e completi. Questi non li troverai all'interno del pannello di amministrazione di WordPress ma bensì li troverai su dei marketplace esterni come può essere ad esempio [ThemeForest](https://bit.ly/3bDYmOc) o [ElegantTheme.](https://bit.ly/2xX3y0B)

Ma passiamo alla parte pratica di questa sezione e andiamo a vedere come puoi installare un tema sul tuo sito web tramite il pannello di amministrazione di WordPress.

Dunque, per andare a scegliere il tema che più fa al caso tuo, effettua il login al tuo sito web (www.tuosito.it/wp-login.php) e clicca sulla voce **Aspetto -> Temi**.

# **AssistenzaWP**

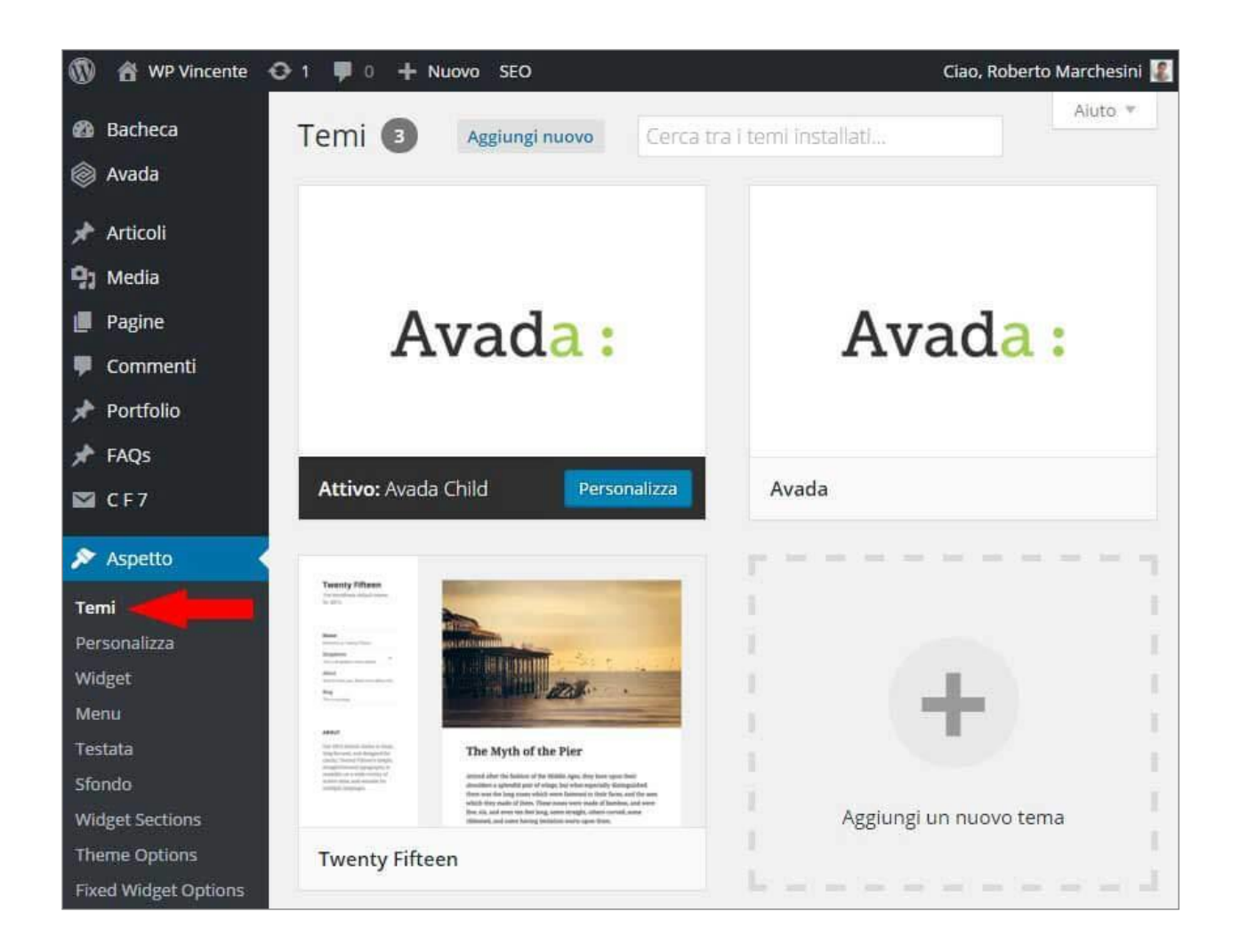

Da questa schermata come puoi ben notare hai già diversi temi che di default puoi iniziare ad utilizzare. Se questi temi però non ti dovessero piacere o se semplicemente pensi che non possano fare al caso tuo, clicca sulla voce "**Aggiungi nuovo**".

Ok, da questa pagina WordPress ti suggerisce quelli che sono i temi in evidenza, ovvero i temi che "**in teoria**" sono pratici per chi è alle prime armi con questa piattaforma.

Sostanzialmente da qui puoi ordinare i temi in 5 categorie:

- In evidenza
- Popolari
- Più recenti
- Preferiti
- Filtro funzionalità

La cosa che ti consiglio di fare io è quella di cliccare sulla voce "**Filtro funzionalità**" in modo tale che tu possa andare a decidere quali caratteristiche deve avere il tema che vuoi installare.

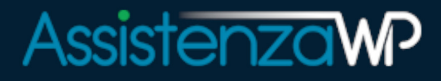

# **Acquista il Manuale Completo**

Grazie per aver letto l'estratto del nostro Manuale Completo su WordPress.

Se pensi che questo Manuale ti possa essere di aiuto per poter portare le tue idee online e per poter gestire il tuo sito web in completa autonomia, lo puoi acquistare per soli 9.90€.

**Troverai oltre 100+ pagine di guide passo passo** spiegate con immagini come quelle che hai visto in questo estratto gratuito.

Per acquistare il Manuale Completo ti basta semplicemente cliccare sul pulsante qui sotto ed effettuare la registrazione.

Il Manuale ti farà sicuramente risparmiare molto tempo prezioso.

ACQUISTA - 9,90€

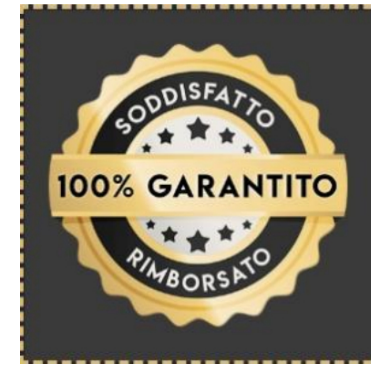

#### **GARANZIA SODDISFATTO O RIMBORSATO**

Acquistando ora questo prodotto non stai rischiando nulla.

Se per qualsiasi motivo pensi che questo prodotto non valga i soldi investiti, puoi contattarmi e richidere il rimborso, è un tuo diritto. Ti rimborserò l'intera cifra versata senza fare domande.